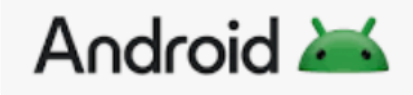

# *Anleitung zur Behebung der Anmeldeprobleme in der IServ-App*

Liebe Schülerinnen und Schüler,

sicher ist euch aufgefallen, dass die Anmeldung bei IServ in der IServ-App nicht mehr funktioniert. Das liegt nicht an euch. Vielmehr hat die Stadt Oberhausen die Adresse unserer IServ-Instanz geändert. Diese lautet nun **ge-weierheide.schule-ob.de.**

*Um die Anmeldung über die App wieder zu ermöglichen, sind folgende Schritte erforderlich:*

### **1. App deinstallieren**

Halte den den Finger eine Zeitlang auf das Piktogramm der IServ-App. Du kannst es dann am oberen Bildschirmrand auf den "Papierkorb" mit der Bezeichnung "Entfernen" ziehen.

Klicke nun auf "Entfernen". Keine Sorge, du löschst lediglich die App. Deine in IServ gespeicherten Daten bleiben erhalten.

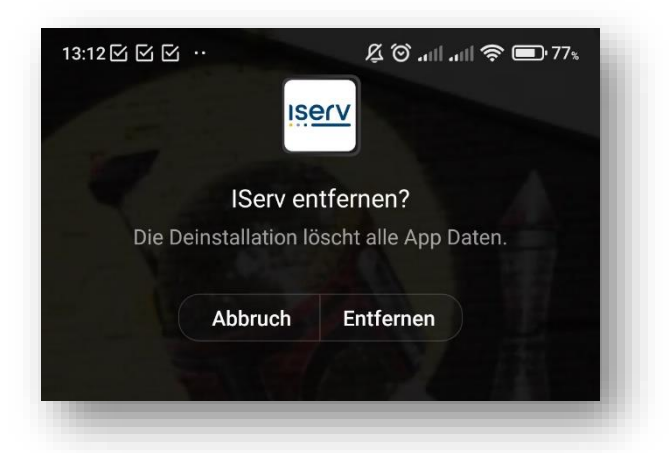

## **2. App herunterladen und neu installieren.**

Suche dann im App-Store nach der IServ-App, lade sie neu herunter und installiere sie auf deinem Smartphone.

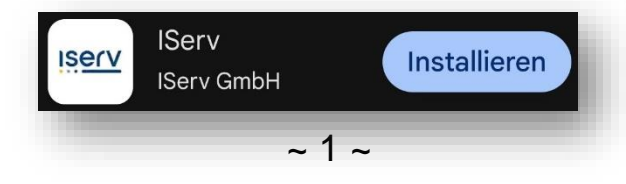

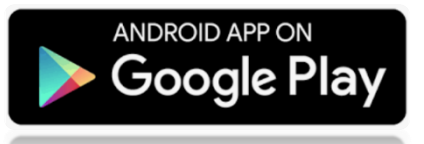

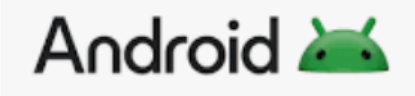

## **3. App starten und Server-Adresse eingeben**

Wenn du die App nun startest, erscheinen folgende Eingabefelder:

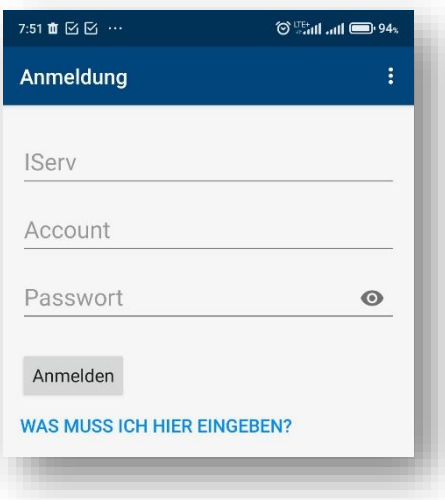

### **4. Neue Server-Adresse und Zugangsdaten eingeben**

Wie im nächsten Bild zu sehen, musst Du im Feld "IServ" die neue Server Adresse geweierheide.schule-ob.de eingeben.

Die gute Nachricht ist, dass sich Deine Zugangsdaten nicht geändert haben. Du kannst Sie in den Feldern Account und Passwort wie gewohnt eingeben.

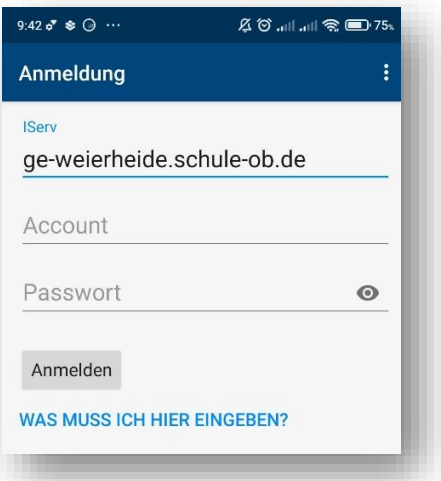

#### **5. Fertig**

Wenn alles geklappt hat, dann solltest du nun auch über die IServ-App wieder Zugang zu deinem IServ-Konto haben.